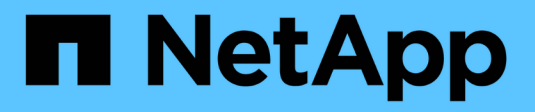

# **Utilizzare certificati array**

SANtricity 11.7

NetApp February 12, 2024

This PDF was generated from https://docs.netapp.com/it-it/e-series-santricity-117/um-certificates/importarray-certificates-unified.html on February 12, 2024. Always check docs.netapp.com for the latest.

# **Sommario**

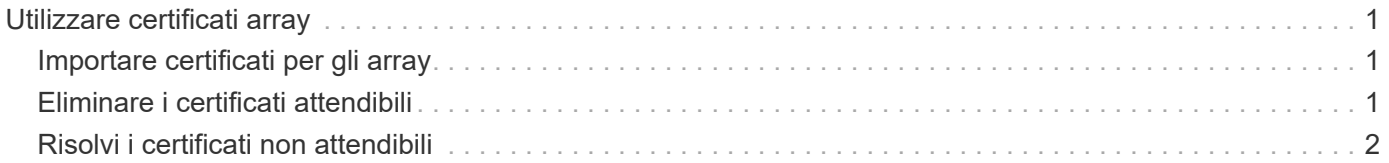

# <span id="page-2-0"></span>**Utilizzare certificati array**

# <span id="page-2-1"></span>**Importare certificati per gli array**

Se necessario, è possibile importare i certificati per gli array di storage in modo che possano autenticarsi con il sistema che ospita Unified Manager. I certificati possono essere firmati da un'autorità di certificazione (CA) o autofirmati.

### **Prima di iniziare**

- È necessario effettuare l'accesso con un profilo utente che includa le autorizzazioni di amministratore di sicurezza. In caso contrario, le funzioni del certificato non vengono visualizzate.
- Se si importano certificati attendibili, è necessario importarli per i controller degli array di storage utilizzando System Manager.

### **Fasi**

- 1. Selezionare **Certificate Management** (Gestione certificati).
- 2. Selezionare la scheda **Trusted**.

Questa pagina mostra tutti i certificati segnalati per gli array di storage.

3. Selezionare il **Importa › certificati** per importare un certificato CA oppure il **Importa › certificati array storage autofirmati** per importare un certificato autofirmato.

Per limitare la visualizzazione, è possibile utilizzare il campo di filtraggio **Mostra certificati…** oppure ordinare le righe dei certificati facendo clic su una delle intestazioni di colonna.

4. Nella finestra di dialogo, selezionare il certificato e fare clic su **Importa**.

Il certificato viene caricato e validato.

# <span id="page-2-2"></span>**Eliminare i certificati attendibili**

È possibile eliminare uno o più certificati non più necessari, ad esempio un certificato scaduto.

### **Prima di iniziare**

Importare il nuovo certificato prima di eliminarlo.

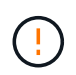

Tenere presente che l'eliminazione di un certificato root o intermedio può influire su più array di storage, poiché questi array possono condividere gli stessi file di certificato.

### **Fasi**

- 1. Selezionare **Certificate Management** (Gestione certificati).
- 2. Selezionare la scheda **Trusted**.
- 3. Selezionare uno o più certificati nella tabella, quindi fare clic su **Elimina**.

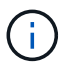

La funzione **Delete** non è disponibile per i certificati preinstallati.

Viene visualizzata la finestra di dialogo Conferma eliminazione certificato attendibile.

4. Confermare l'eliminazione, quindi fare clic su **Delete** (Elimina).

Il certificato viene rimosso dalla tabella.

### <span id="page-3-0"></span>**Risolvi i certificati non attendibili**

I certificati non attendibili si verificano quando uno storage array tenta di stabilire una connessione sicura a Unified Manager, ma la connessione non viene confermata come sicura.

Dalla pagina Certificate (certificato), è possibile risolvere i certificati non attendibili importando un certificato autofirmato dall'array di storage o importando un certificato dell'autorità di certificazione (CA) emesso da una terza parte attendibile.

#### **Prima di iniziare**

- È necessario effettuare l'accesso con un profilo utente che includa le autorizzazioni di amministratore della sicurezza.
- Se si intende importare un certificato firmato dalla CA:
	- È stata generata una richiesta di firma del certificato (file CSR) per ciascun controller nell'array di storage e inviata alla CA.
	- La CA ha restituito file di certificato attendibili.
	- I file dei certificati sono disponibili nel sistema locale.

### **A proposito di questa attività**

Potrebbe essere necessario installare altri certificati CA attendibili se si verifica una delle seguenti condizioni:

- Di recente è stato aggiunto uno storage array.
- Uno o entrambi i certificati sono scaduti.
- Uno o entrambi i certificati vengono revocati.
- Uno o entrambi i certificati non dispongono di un certificato root o intermedio.

#### **Fasi**

- 1. Selezionare **Certificate Management** (Gestione certificati).
- 2. Selezionare la scheda **Trusted**.

Questa pagina mostra tutti i certificati segnalati per gli array di storage.

3. Selezionare il **Importa › certificati** per importare un certificato CA oppure il **Importa › certificati array storage autofirmati** per importare un certificato autofirmato.

Per limitare la visualizzazione, è possibile utilizzare il campo di filtraggio **Mostra certificati…** oppure ordinare le righe dei certificati facendo clic su una delle intestazioni di colonna.

4. Nella finestra di dialogo, selezionare il certificato, quindi fare clic su **Importa**.

Il certificato viene caricato e validato.

### **Informazioni sul copyright**

Copyright © 2024 NetApp, Inc. Tutti i diritti riservati. Stampato negli Stati Uniti d'America. Nessuna porzione di questo documento soggetta a copyright può essere riprodotta in qualsiasi formato o mezzo (grafico, elettronico o meccanico, inclusi fotocopie, registrazione, nastri o storage in un sistema elettronico) senza previo consenso scritto da parte del detentore del copyright.

Il software derivato dal materiale sottoposto a copyright di NetApp è soggetto alla seguente licenza e dichiarazione di non responsabilità:

IL PRESENTE SOFTWARE VIENE FORNITO DA NETAPP "COSÌ COM'È" E SENZA QUALSIVOGLIA TIPO DI GARANZIA IMPLICITA O ESPRESSA FRA CUI, A TITOLO ESEMPLIFICATIVO E NON ESAUSTIVO, GARANZIE IMPLICITE DI COMMERCIABILITÀ E IDONEITÀ PER UNO SCOPO SPECIFICO, CHE VENGONO DECLINATE DAL PRESENTE DOCUMENTO. NETAPP NON VERRÀ CONSIDERATA RESPONSABILE IN ALCUN CASO PER QUALSIVOGLIA DANNO DIRETTO, INDIRETTO, ACCIDENTALE, SPECIALE, ESEMPLARE E CONSEQUENZIALE (COMPRESI, A TITOLO ESEMPLIFICATIVO E NON ESAUSTIVO, PROCUREMENT O SOSTITUZIONE DI MERCI O SERVIZI, IMPOSSIBILITÀ DI UTILIZZO O PERDITA DI DATI O PROFITTI OPPURE INTERRUZIONE DELL'ATTIVITÀ AZIENDALE) CAUSATO IN QUALSIVOGLIA MODO O IN RELAZIONE A QUALUNQUE TEORIA DI RESPONSABILITÀ, SIA ESSA CONTRATTUALE, RIGOROSA O DOVUTA A INSOLVENZA (COMPRESA LA NEGLIGENZA O ALTRO) INSORTA IN QUALSIASI MODO ATTRAVERSO L'UTILIZZO DEL PRESENTE SOFTWARE ANCHE IN PRESENZA DI UN PREAVVISO CIRCA L'EVENTUALITÀ DI QUESTO TIPO DI DANNI.

NetApp si riserva il diritto di modificare in qualsiasi momento qualunque prodotto descritto nel presente documento senza fornire alcun preavviso. NetApp non si assume alcuna responsabilità circa l'utilizzo dei prodotti o materiali descritti nel presente documento, con l'eccezione di quanto concordato espressamente e per iscritto da NetApp. L'utilizzo o l'acquisto del presente prodotto non comporta il rilascio di una licenza nell'ambito di un qualche diritto di brevetto, marchio commerciale o altro diritto di proprietà intellettuale di NetApp.

Il prodotto descritto in questa guida può essere protetto da uno o più brevetti degli Stati Uniti, esteri o in attesa di approvazione.

LEGENDA PER I DIRITTI SOTTOPOSTI A LIMITAZIONE: l'utilizzo, la duplicazione o la divulgazione da parte degli enti governativi sono soggetti alle limitazioni indicate nel sottoparagrafo (b)(3) della clausola Rights in Technical Data and Computer Software del DFARS 252.227-7013 (FEB 2014) e FAR 52.227-19 (DIC 2007).

I dati contenuti nel presente documento riguardano un articolo commerciale (secondo la definizione data in FAR 2.101) e sono di proprietà di NetApp, Inc. Tutti i dati tecnici e il software NetApp forniti secondo i termini del presente Contratto sono articoli aventi natura commerciale, sviluppati con finanziamenti esclusivamente privati. Il governo statunitense ha una licenza irrevocabile limitata, non esclusiva, non trasferibile, non cedibile, mondiale, per l'utilizzo dei Dati esclusivamente in connessione con e a supporto di un contratto governativo statunitense in base al quale i Dati sono distribuiti. Con la sola esclusione di quanto indicato nel presente documento, i Dati non possono essere utilizzati, divulgati, riprodotti, modificati, visualizzati o mostrati senza la previa approvazione scritta di NetApp, Inc. I diritti di licenza del governo degli Stati Uniti per il Dipartimento della Difesa sono limitati ai diritti identificati nella clausola DFARS 252.227-7015(b) (FEB 2014).

#### **Informazioni sul marchio commerciale**

NETAPP, il logo NETAPP e i marchi elencati alla pagina<http://www.netapp.com/TM> sono marchi di NetApp, Inc. Gli altri nomi di aziende e prodotti potrebbero essere marchi dei rispettivi proprietari.